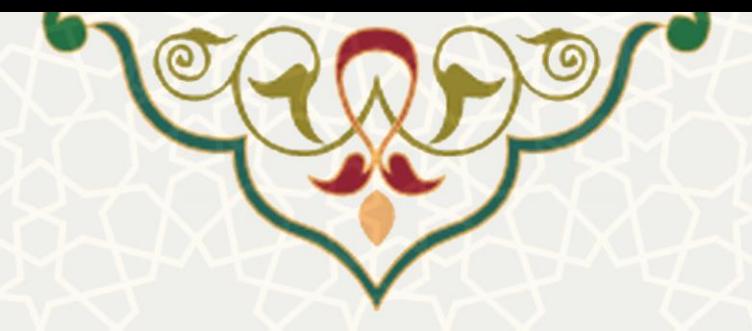

**ثبت و مدیریت پرداخت طرحها در زیرسامانه طرحهای پژوهشی برون دانشگاهی** 

<mark>نام سامانه</mark>: سامانه اطلاعات علمی دانشگاه (ساعد) / زیرسامانه طرح پژوهشی برون دانشگاهی **نام سامانه مرجع** : سامانههای دانشگاه فردوسی مشهد )سدف( **متولی**: معاونت پژوهش و فناوری **کاربران:** کا رشناسان توسعه و انتقال فناوری، مدیر توسعه و انتقال فناوری، حسابداری معاونت پژوهشی

> **تاریخ استقرار:** شهریور 1399 **تاریخ آخرین توسعه:** شهریور 1399 **تاریخ تهيه مستند:** شهریور 1399 **توسعه و پشتيبانی:** اداره سامانههای کاربردی مرکز فناوری اطالعات و ارتباطات

**نسخه برنامه:** 1399 **مستندسازی کد:** خير **مستندسازی دادهها:** بله **امکان اجرای مستقل سامانه )مستقل از سامانههای سدف(:** خير

> **زبان برنامهنویسی:** PHP **پایگاه داده:** SQL My **فناوری:** LAMP

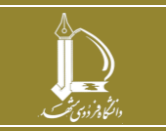

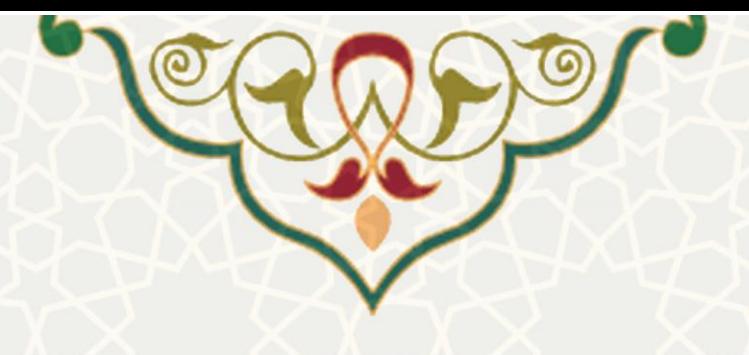

**-1 معرفی** 

امکان ثبت و مدیریت پرداخت طرح های پژوهشی برون دانشگاهی، از امکانات زی رسامانه طرحهای پژوهشی برون دانشگاهی سامانه ساعد می باشد که در این راهنما جزیيات آن ذکر شده است.

# **-2 ویژگیها**

- مکانيزهشدن فرایند ثبت و مدیریت پر داخت طرح های پژوهشی برون دانشگاهی
	- دریافت گزارش مالی طرح های پژوهشی برون دانشگاهی

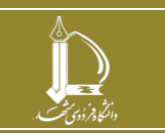

**ثبت و مدیریت پرداخت طرحها در زیرسامانه طرحهای پژوهشی برون دانشگاهی h t t p : / / i c t . u m . a c . i r ارتباطات و اطالعات فناوری مرکز**

**صفحه 2 از 14**

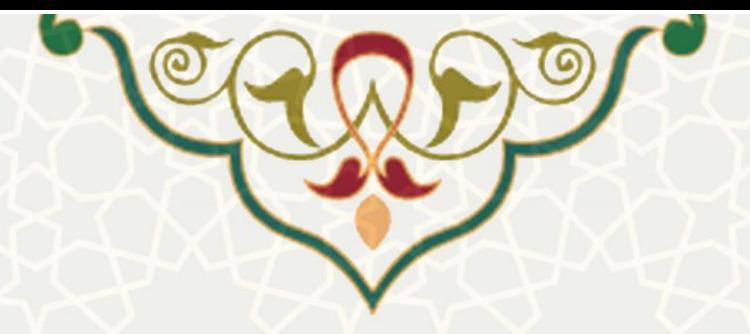

**-3 فرایندها** 

## **1-3 مدیریت طرح های پژوهشی برون دانشگاهی**

برای دسترسی به این امکان باید در سامانه سدف، از طریق سامانه اطلاعات علمی دانشگاه (ساعد)، به زیرسامانه طرحهای پژوهشی برون دانشگاهی بروید و گزینه مدیریت طرح های پژوهشی برون دانشگاهی را انتخاب نمایيد [\)شکل](#page-2-0)   $\cdot$  $(\tilde{r}-1)$  $(\tilde{r}-1)$  $(\tilde{r}-1)$ 

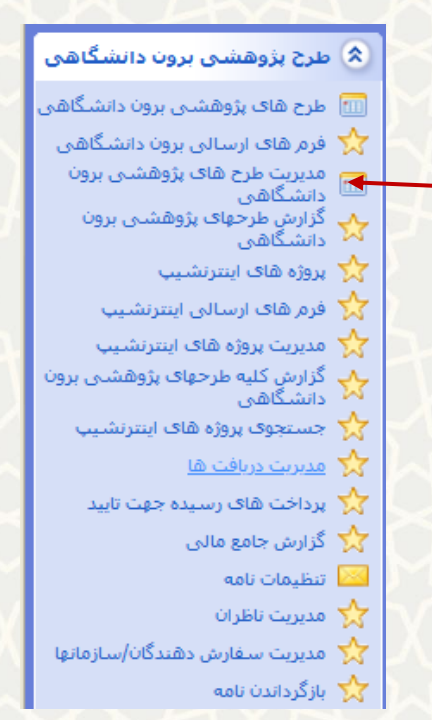

<span id="page-2-0"></span>شکل ۱–۳: مدیریت طرحهای پژوهشی برون دانشگاهی در زیرسامانه طرحهای پژوهشی برون دانشگاهی سامانه ساعد

در ادامه ليست طرح های برون دانشگاهی مشاهده می شود و کاربر می تواند با انتخاب طرح و کليک روی گزینه اطالعات طرح، جزئيات آن را مشاهده نماید [\)شکل 3](#page-3-0)-2(.

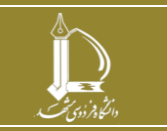

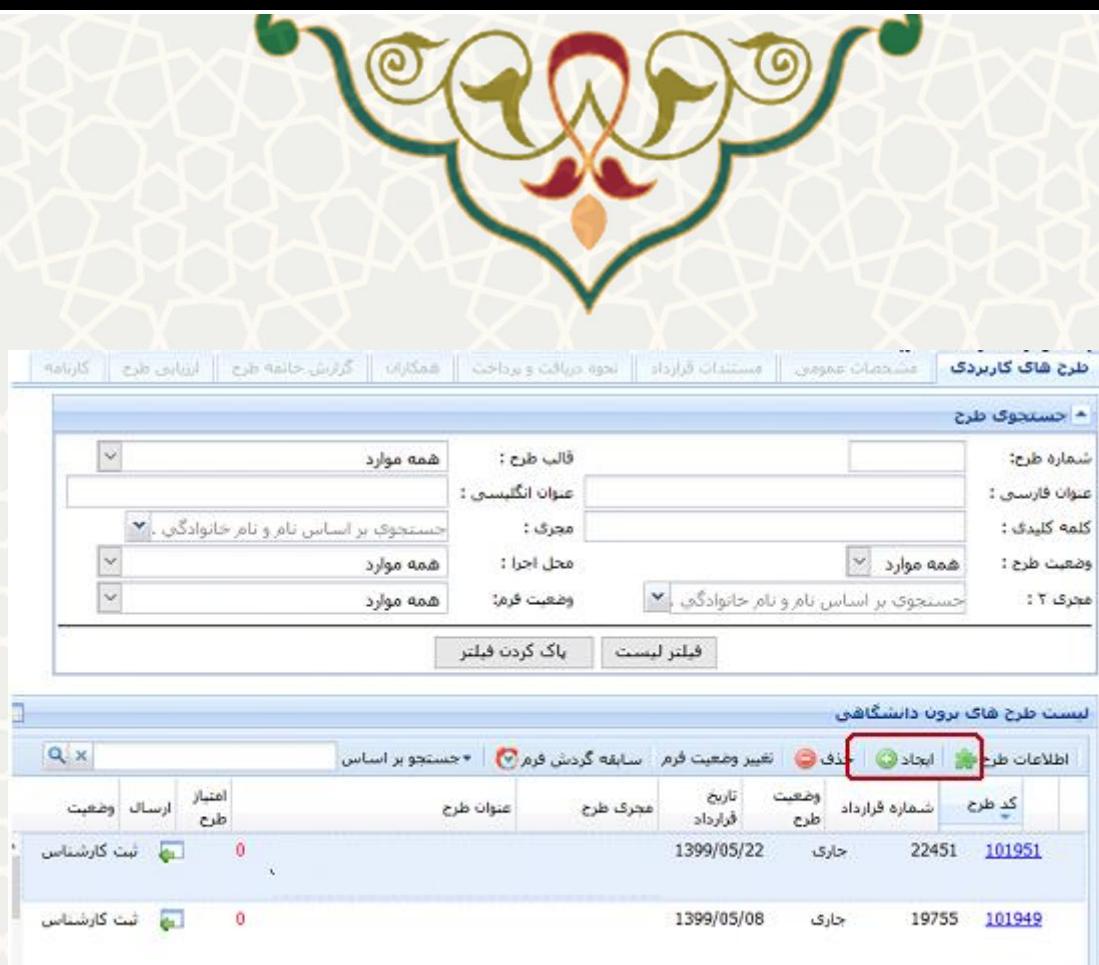

<span id="page-3-0"></span>شکل :3-2 ليست طرحهای پژوهشی برون دانشگاهی

سپس با انتخاب برگه نحوه دریافت و پرداخت سه بخش جدول مالی (شکل ۳-۳)، فهرست دریافتی های طرح [\)شکل](#page-4-0) 3-[4\(](#page-4-0) و فهرست پرداخت های طرح [\)شکل 3](#page-4-1)-5( نمایش داده می شود. جدول مالی شامل چهار ردیف مبلغ قرارداد، هزینه های زیرساختی گروه / مرکز، هزینه های زیرساختی دانشکده / پژوهشکده و هزینه های زیرساختی دانشگاه است که در پرداخت نهایی، هزینههای ذکرشده از مبلغ قرارداد کسر می گردند.

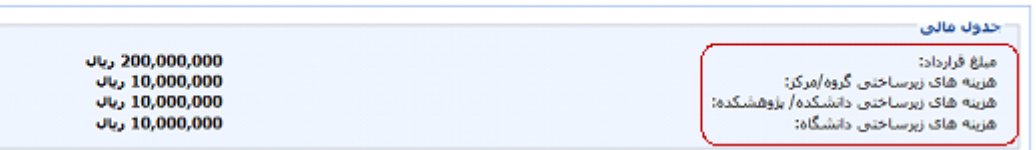

<span id="page-3-1"></span>شکل :3-3 برگه نحوه دریافت و پرداخت – بخش جدول مالی

در بخش دریافتهای طرح، ليست دریافتی هایی که برای این طرح انجام شده است، مشاهده می شود [\)شکل 3](#page-4-0)-4(. برای مشاهده تصویر فيش بر روی دکمه کليک نمایيد.

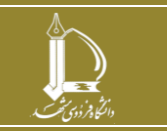

**ثبت و مدیریت پرداخت طرحها در زیرسامانه طرحهای پژوهشی برون دانشگاهی h t t p : / / i c t . u m . a c . i r ارتباطات و اطالعات فناوری مرکز صفحه 4 از 14**

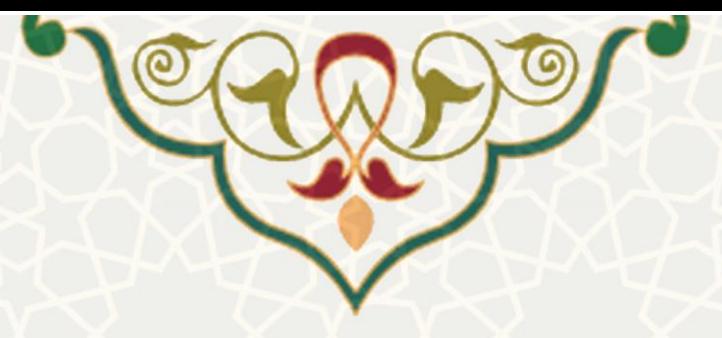

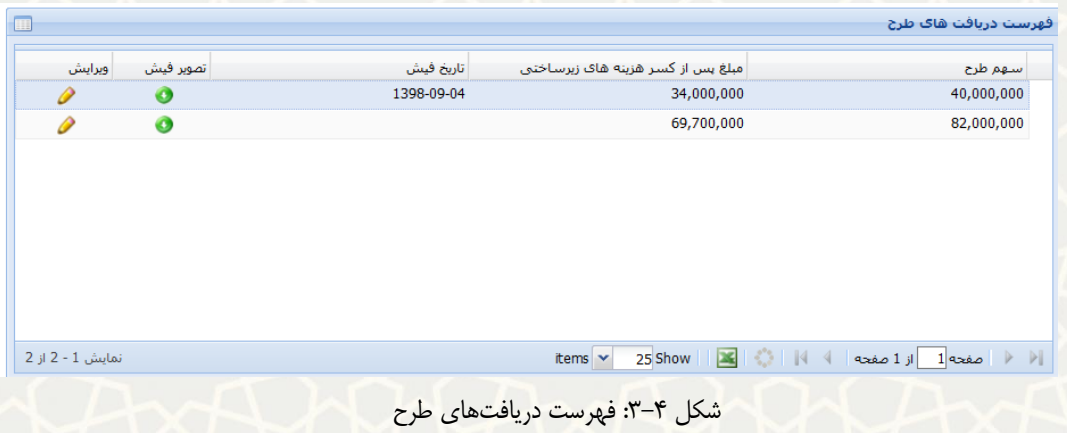

<span id="page-4-0"></span>پرداخت طرح های برون دانشگاهی به دو صورت علی الحساب و دریافتی از کارفرما است [\)شکل 3](#page-4-1)-5(.

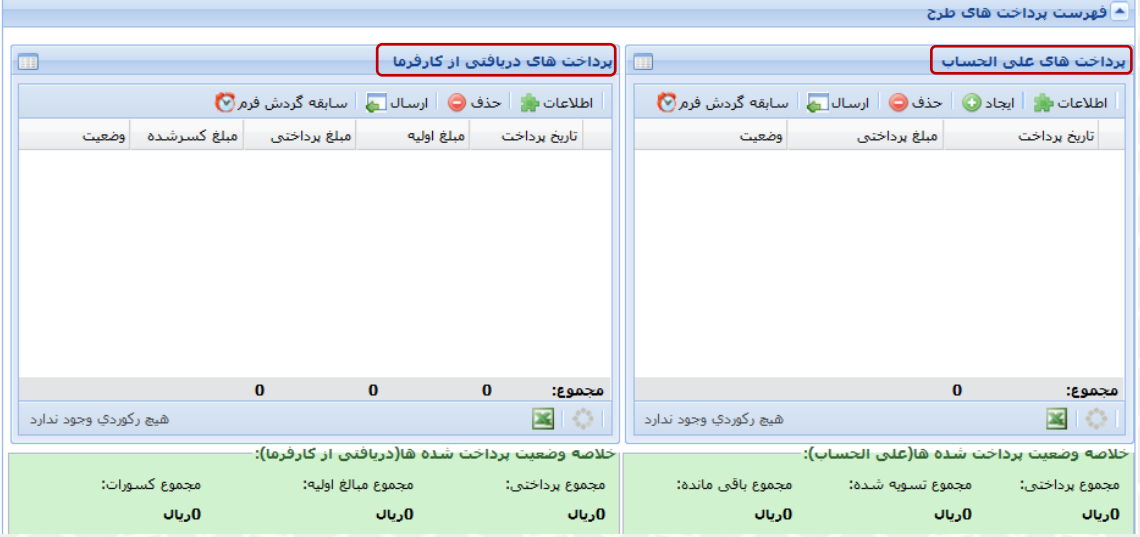

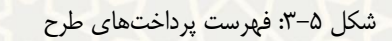

<span id="page-4-1"></span>**تشریح گزینه ها** : مشاهده جزیيات هر ردیف : ایجاد ردیف جدید پرداخت علیالحساب حنفی ! حذف ردیفها (در وضعیت جدید) : ارسال درخواست پرداخت به مراحل بعد : مشاهده سابقه گردش فرم

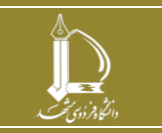

**ثبت و مدیریت پرداخت طرحها در زیرسامانه طرحهای پژوهشی برون دانشگاهی h t t p : / / i c t . u m . a c . i r ارتباطات و اطالعات فناوری مرکز**

**صفحه 5 از 14**

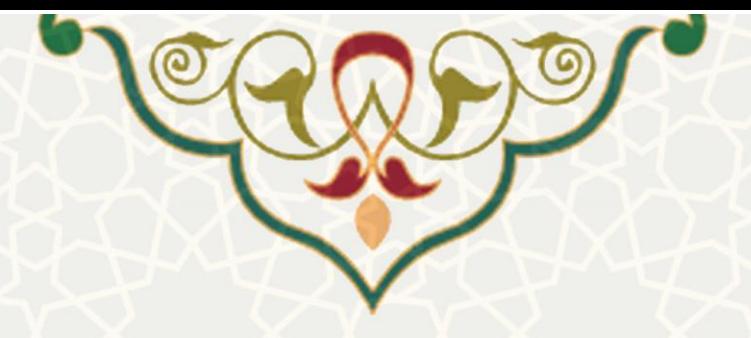

## **تشریح وضعيتها**

- .1 جدید: درخواستهای ثبتشده جدید توسط کارشناس توسعه و انتقال فناوری
- .2 تایيد کارشناس و ارسال به مدیر: درخواستهای ارسالشده توسط کارشناس بهه مهدیر توسهعه و انتقهال فناوری
- .3 تایيد مدیر و ارسال جهت پرداخت: درخواستهای تایيدشده توسط مدیر توسعه و انتقال فناوری و منتظهر پرداخت توسط حسابداری معاونت پژوهش و فناوری

## **پرداختهای علیالحساب**

در صورت تقاضای مجریان طرح مبنی بر دریافت علی الحساب، کاربر باید در بخش علی الحساب روی گزینه ایجاد کليک نموده و اطلاعات خواسته شده را وارد و سپس ذخيره نمايد (شکل ۶-۳). سپس یک ردیف با وضعيت «جدید» به ليست اضافه می گردد که کاربر می تواند با کليک بر روی گزینه ارسال، درخواست را به مرحله بعد ارجاع دهد [\)شکل](#page-6-0) 

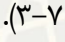

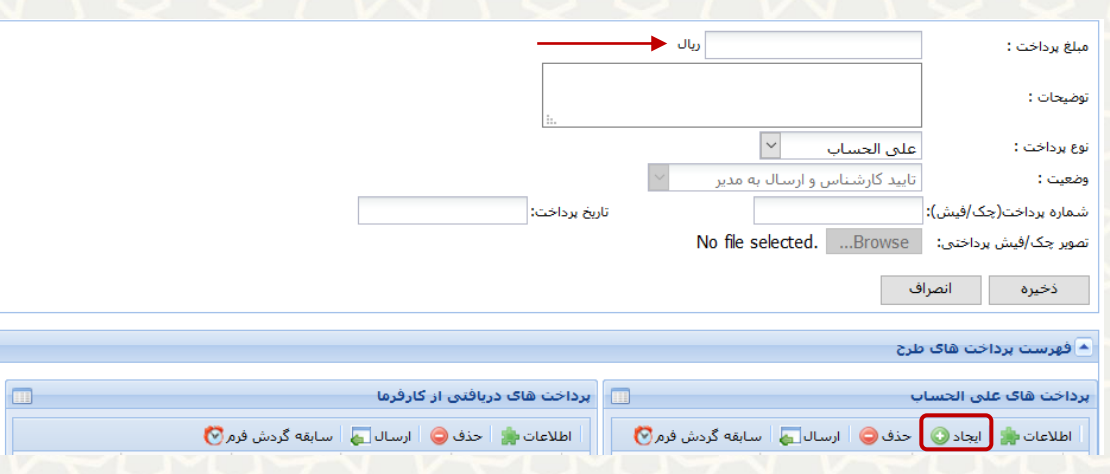

#### <span id="page-5-0"></span>شکل ۶-۳: ایجاد پرداخت علی الحساب

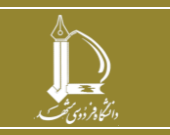

**ثبت و مدیریت پرداخت طرحها در زیرسامانه طرحهای پژوهشی برون دانشگاهی h t t p : / / i c t . u m . a c . i r ارتباطات و اطالعات فناوری مرکز**

**صفحه 6 از 14**

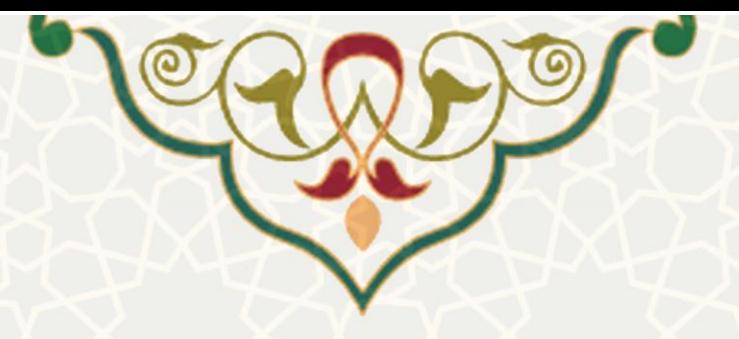

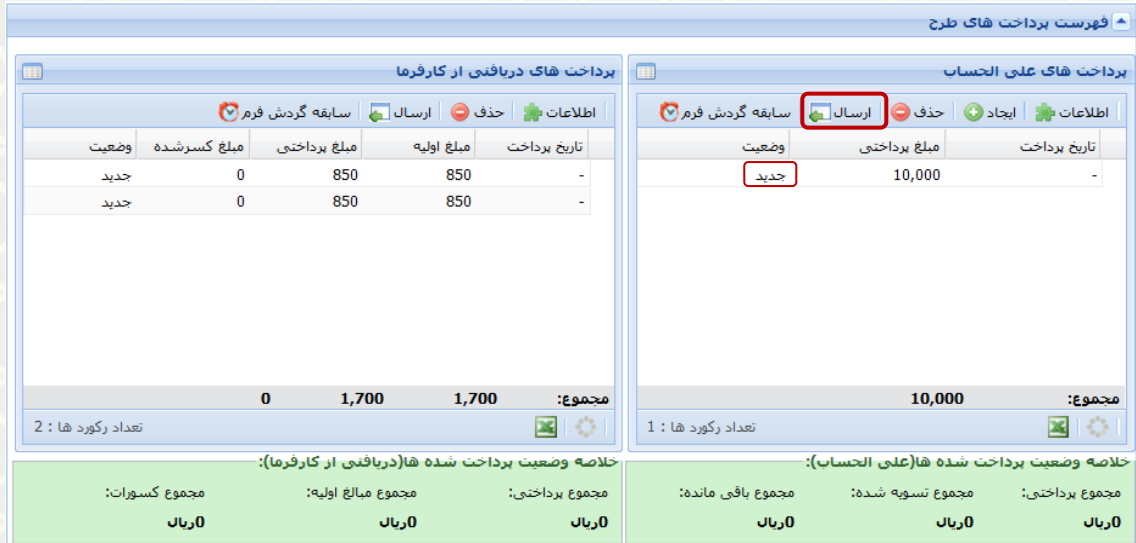

شکل ٧-٣: ارسال پرداخت علیالحساب

<span id="page-6-0"></span>**پرداختهای دریافتی از کارفرما**

ردیف های نمایش داده شده در این جدول، قبالً از طریق گزینه مدیریت دریافت ها ایجاد شده است و کاربر در این مرحله

میتواند درخواست های با وضعيت »جدید « را مشاهده و ارسال نماید [\)شکل 3](#page-6-1)-8(.

|                                                                                           |               |              |                    |                                                                                       |                                 |                    |                  | ▲ فهرست پرداخت هاک طرح                                 |
|-------------------------------------------------------------------------------------------|---------------|--------------|--------------------|---------------------------------------------------------------------------------------|---------------------------------|--------------------|------------------|--------------------------------------------------------|
| پرداخت هاک دریافتی از کارفرما<br>甲                                                        |               |              |                    |                                                                                       | $\Box$<br>برداخت هاك على الحساب |                    |                  |                                                        |
|                                                                                           |               |              |                    | اطلاعات ا <mark>س</mark> ∫حذف ● ∫ ارسال <mark>مع ∫</mark> سابقه گردش فرم <sup>™</sup> |                                 |                    |                  | اطلاعات : د الجاد ● حذف ● ارسال ع   سابقه گردش فرم ♥ } |
| وضعيت                                                                                     | مبلغ كسرشده   | مبلغ برداختي | مبلغ اوليه         | تاريخ يرداخت                                                                          |                                 | وضعيت              | مبلغ برداختي     | تاريخ برداخت                                           |
| جديد                                                                                      | $\bf{0}$      | 850          | 850                | ٠                                                                                     |                                 | جديد               | 10,000           | ٠                                                      |
| جديد                                                                                      | $\bf{0}$      | 850          | 850                | ٠                                                                                     |                                 |                    |                  |                                                        |
|                                                                                           |               |              |                    |                                                                                       |                                 |                    |                  |                                                        |
|                                                                                           |               |              |                    |                                                                                       |                                 |                    |                  |                                                        |
|                                                                                           |               |              |                    |                                                                                       |                                 |                    |                  |                                                        |
|                                                                                           |               |              |                    |                                                                                       |                                 |                    |                  |                                                        |
|                                                                                           |               |              |                    |                                                                                       |                                 |                    |                  |                                                        |
|                                                                                           |               | $\bf{0}$     | 1,700<br>1,700     | مجموع:                                                                                |                                 |                    | 10,000           | مجموع:                                                 |
| تعداد رکورد ها : 2                                                                        |               |              |                    | ■☆                                                                                    |                                 | تعداد رکورد ها : 1 |                  | 13<br>$\mathbf{x}$                                     |
| خلاصه وضعیت پرداخت شده ها(دریافتی از کارفرما):<br>خلاصه وضعيت برداخت شده ها(علمى الحساب): |               |              |                    |                                                                                       |                                 |                    |                  |                                                        |
|                                                                                           | مجموع كسورات: |              | مجموع مبالغ اوليه: | مجموع برداختي:                                                                        |                                 | مجموع باقي مانده:  | مجموع تسويه شده: | مجموع برداختي:                                         |
|                                                                                           | 0ریال         |              | 0ريال              | 0ریال                                                                                 |                                 | 0ریال              |                  | 0ریال<br>0ريال                                         |

<span id="page-6-1"></span>شکل ۸-۳: ارسال پرداختهای ثبتشده

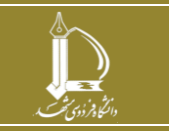

**ثبت و مدیریت پرداخت طرحها در زیرسامانه طرحهای پژوهشی برون دانشگاهی h t t p : / / i c t . u m . a c . i r ارتباطات و اطالعات فناوری مرکز**

**صفحه 7 از 14**

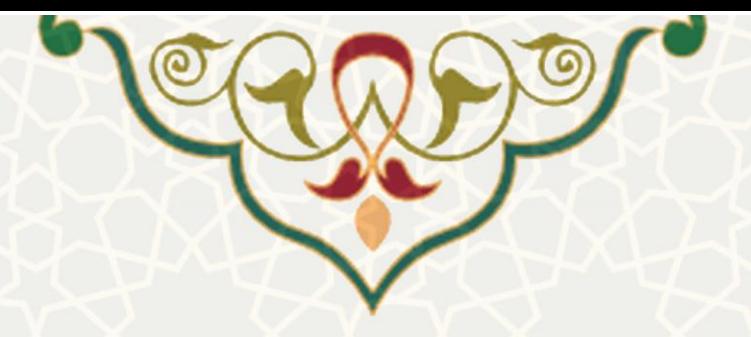

## **2-3 مدیریت دریافتها**

کارشناس توسعه و انتقال فناوری، فيش های دریافتی از سمت کارفرمای طرح های پ ژوهشی را از این طریق در سامانه ذخيره می نماید. برای دسترسی به این امکان باید در سامانه سدف، از طریق سامانه اطلاعات علمی دانشگاه (ساعد)، به زیرسامانه طرح های پژوهشی برون دانشگاهی بروید و گزینه مدیریت دریافتها را انتخاب نمایيد [\)شکل 3](#page-7-0)-9(.

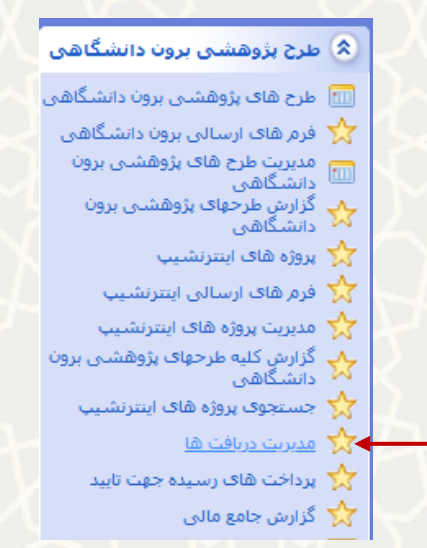

شکل ۹–۳: مدیریت دریافتها در زیرسامانه طرحهای پژوهشی برون دانشگاهی سامانه ساعد

بعد از ورود به بخش مدیریت دریافتها، صفحه فهرست فيش های دریافتی مشاهده می شود [\)شکل 3](#page-7-1)-10(.

<span id="page-7-0"></span>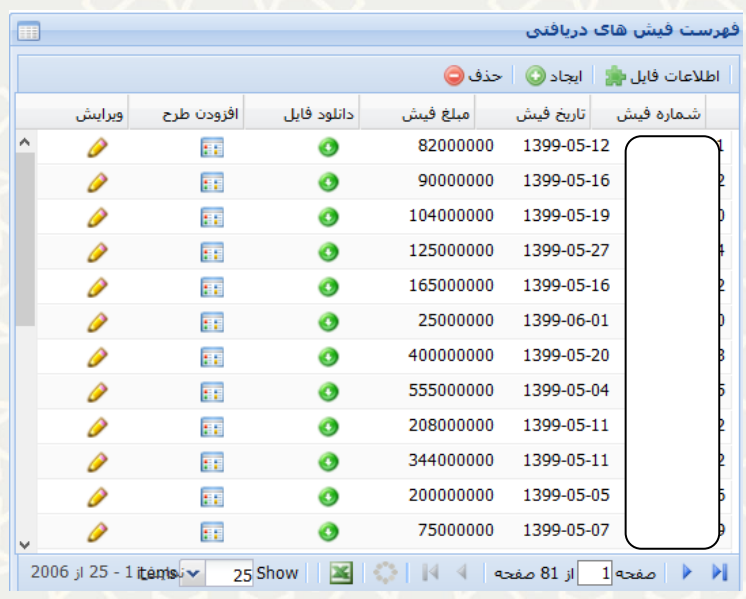

شکل ١٠-٣: فهرست فيش های دريافتی در بخش مديريت دريافت ها

<span id="page-7-1"></span>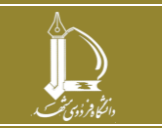

**ثبت و مدیریت پرداخت طرحها در زیرسامانه طرحهای پژوهشی برون دانشگاهی h t t p : / / i c t . u m . a c . i r ارتباطات و اطالعات فناوری مرکز**

**صفحه 8 از 14**

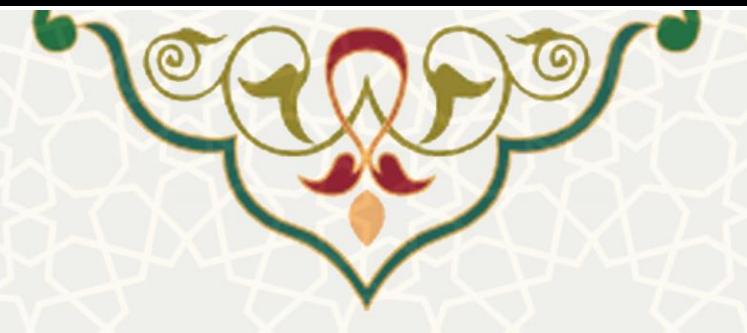

گزینه هایی که در این صفحه وجود دار د، عبارتند از:

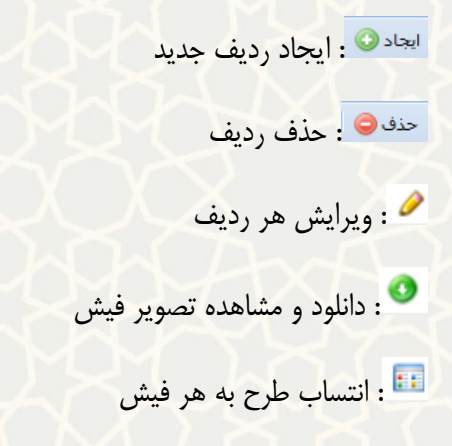

کارشناس توسعه و انتقال فناوری می تواند فيش های جدید را با کليک بر روی گزینه ایجاد و درج اطالعات آن، ثبت نماید(شکل ۶۱۱–۳).

|   | ⊡                       |            | تاريخ :     | ريال<br>No file selected.                                                                                                    | Browse                                        | شماره فيش :<br>، فلبد<br>نصوبر فايل : |
|---|-------------------------|------------|-------------|----------------------------------------------------------------------------------------------------|-----------------------------------------------|---------------------------------------|
|   |                         |            | انصراف      | ذخيره                                                                                                    |                                               |                                       |
| Œ |                         |            |             |                                                                                                    |                                               | ئهرست فيش هاي دريافتي                 |
|   |                         |            |             |                                                                                                    | اطلاعات فایل ا <mark>س</mark> ∥ایجاد ● ∥حذف ● |                                       |
|   | وبرايش                  | افزودن طرح | دانلود فايل | مبلغ فيش                                                                                                    | تاریخ فیش                                     | شماره فيش                             |
| ٨ |                         | EF.        | ◉           | 82000000                                                                                                    | 1399-05-12                                    |                                       |
|   | P                       | EF.        | ◉           | 90000000                                                                                                    | 1399-05-16                                    |                                       |
|   | P                       | FF.        | Ø           | 104000000                                                                                                    | 1399-05-19                                    |                                       |
|   |                         | FF.        | $\bullet$   | 125000000                                                                                                    | 1399-05-27                                    |                                       |
|   |                         | EF.        | ◉           | 165000000                                                                                                    | 1399-05-16                                    |                                       |
|   | P                       | FF.        | ◉           | 25000000                                                                                                    | 1399-06-01                                    |                                       |
|   | ₽                       | EF.        | ◉           | 400000000                                                                                                    | 1399-05-20                                    |                                       |
|   |                         | FF.        | $\bullet$   | 555000000                                                                                                    | 1399-05-04                                    |                                       |
|   |                         | EF.        | ◉           | 208000000                                                                                                    | 1399-05-11                                    |                                       |
|   | P                       | FF.        | ⊙           | 344000000                                                                                                    | 1399-05-11                                    |                                       |
|   |                         | EF.        | ◉           | 200000000                                                                                                    | 1399-05-05                                    |                                       |
| v | P                       | 莊          | ◉           | 75000000                                                                                                    | 1399-05-07                                    |                                       |
|   | 2006 jl 25 - 1 jtán ajv |            | Show        | $\mathbb{R}$                                                                                                    | صفحه 1  از 81 صفحه   ﴾                        | Ы                                     |
|   |                         |            |             | $\mathbf{A}$ and $\mathbf{A}$ and $\mathbf{A}$ and $\mathbf{A}$ and $\mathbf{A}$ and $\mathbf{A}$ and $\mathbf{A}$ and $\mathbf{A}$ and $\mathbf{A}$ and $\mathbf{A}$ and $\mathbf{A}$ and $\mathbf{A}$ and $\mathbf{A}$ and $\mathbf{A}$ and $\mathbf{A}$ and $\mathbf{A}$ and $\mathbf{A}$ and |                                               |                                       |

<span id="page-8-0"></span>شکل ٠١-٣: ایجاد / ویرایش اطلاعات فیش

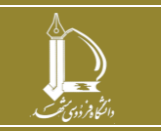

**ثبت و مدیریت پرداخت طرحها در زیرسامانه طرحهای پژوهشی برون دانشگاهی h t t p : / / i c t . u m . a c . i r ارتباطات و اطالعات فناوری مرکز**

**صفحه 9 از 14**

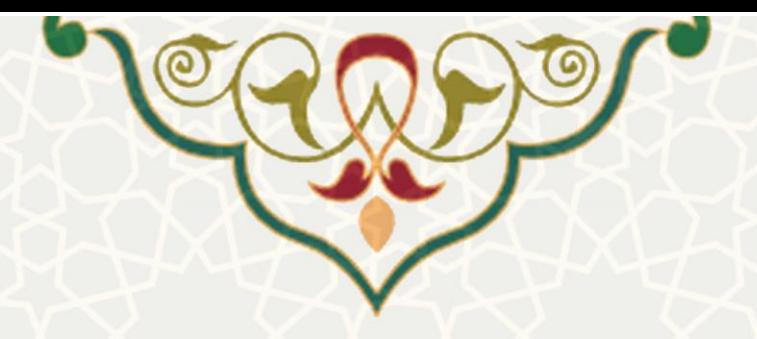

بهمنظور انتساب طرحها به فیش های دریافتی از گزینه همایی استفاده نمایید. طرح مورد نظر را از لیست کشویی،

انتخاب کنيد و سپس سهم آن را به صورت ریالی وارد نموده و گزینه ذخيره را کليک کنيد [\)شکل 3](#page-9-0)-12(.

نکته: امکان انتساب چندین طرح به یک فيش دریافتی وجود دارد.

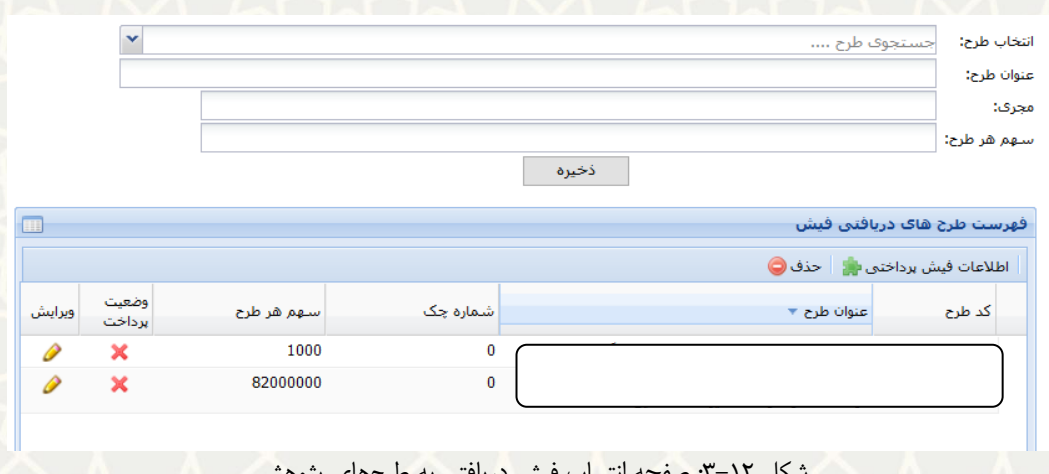

شکل :3-12 صفحه انتساب فيش دریافتی به طرح های پژوهشی

بعد از این مرحله، فيش ثبت شده در فهرست پرداخت های طرح، درج شده و کارشناس می تواند فرایند تایيد و ارسال آن به مدیر توسعه و انتقال فناوری را انجام دهد [\)شکل](#page-6-1) 3-[8\(](#page-6-1).

# <span id="page-9-0"></span>**3-3 پرداخت های رسيده جهت تایيد**

بعد از اعمال نظر کارشناس مربوطه، مدیر توسعه و انقال فناوری باید درخواست های رسيده را تائيد و به مرحله پرداخت ارجاع نماید. برای دسترسی به این امکان باید در سامانه سدف، از طریق سامانه اطلاعات علمی دانشگاه (ساعد)، به زیرسامانه طرحهای پژوهشی برون دانشگاهی بروید و گزینه پرداختهای رسیده جهت تایید را انتخاب نمایید (شکل  $(1 - 7)$ .

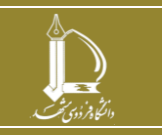

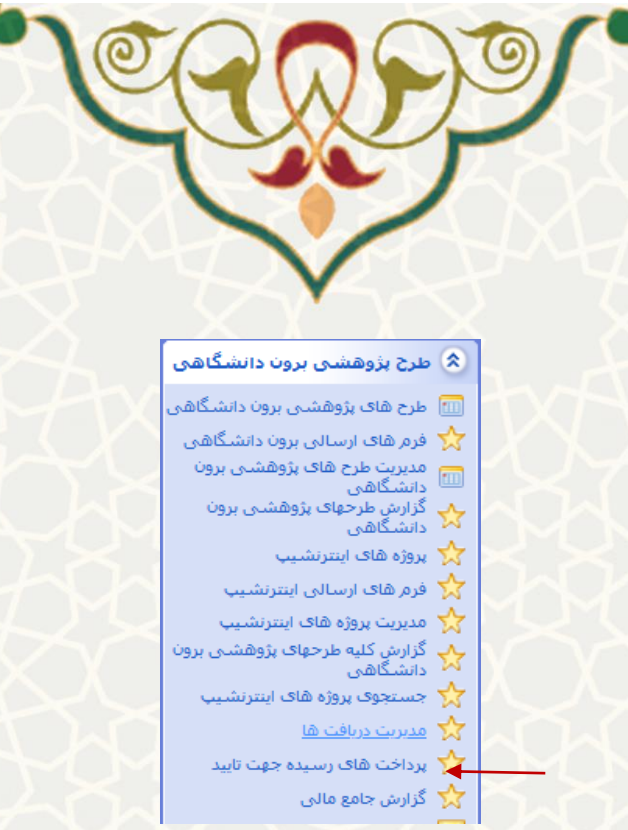

شکل ۱۳-۳: پرداختهای رسیده جهت تایید در زیرسامانه طرحهای پژوهشی برون دانشگاهی سامانه ساعد

در این بخش فهرست کليه درخواستهای ی که در وضعيت » تایيد کارشناس و ارسال به مدیر« است، مشاهده میشود. به منظور نمایش جزییات طرح بر روی لینک کد طرح کليک نماييد (شکل ٦۴–٣). در صفحه جزیيات، با کليک

<span id="page-10-1"></span><span id="page-10-0"></span>بر روی گزینه صفحه تایيد پرداخت باز می شود.

|                 |                                  |                         |         |                                                 | یردا بیت سای رسیده این ب                              |        |  |  |
|-----------------|----------------------------------|-------------------------|---------|-------------------------------------------------|-------------------------------------------------------|--------|--|--|
| $Q \times$      |                                  |                         |         | سابقه گردش فرم <mark>⊙</mark><br>*جستجو بر اساس |                                                       |        |  |  |
| تابيد<br>يرداخت | وضعيت                            | نوع برداخت              | مىلغ    | مجرى                                            | نام طرح                                               | کد طرح |  |  |
|                 | تایید کارشتاس و<br>ارسال به مدیر | على الحساب              |         |                                                 | انجام تحقیقات برای<br>کرماته کردن ورقهای<br>گالواتىزە | 8106   |  |  |
| نمايس 1 - 1 از  |                                  | items $\mathbf{\times}$ | 25 Show |                                                 | از 1 صفحه<br>$1$ axiso                                | И      |  |  |

شکل ١۴-٣: ليست پرداختهای رسيده به مدير توسعه و انتقال فناوری جهت تاييد

در صفحه تایيد پرداخت، مدیر توسعه و انتقال فناوری امکان تایيد / عدم تایيد پرداخت را دارد [\)شکل 3](#page-11-0)-15(. در صورت عدم تایيد، درخواست به کارشناس توسعه و انتقال فناوری برگشت داده می شود و طرح در وضعيت »عدم تایيد مدیر و برگشت به کارشناس» قرار میگیرد.

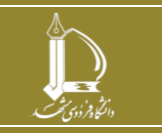

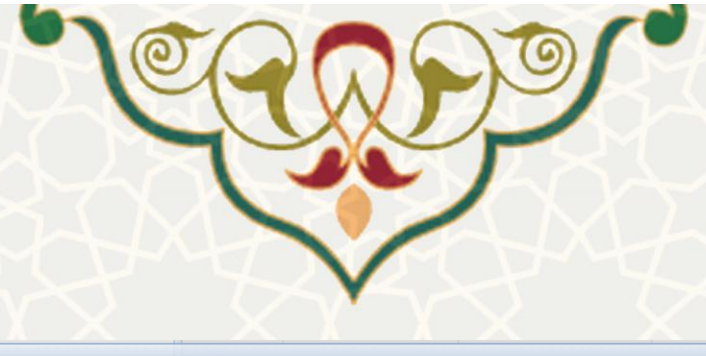

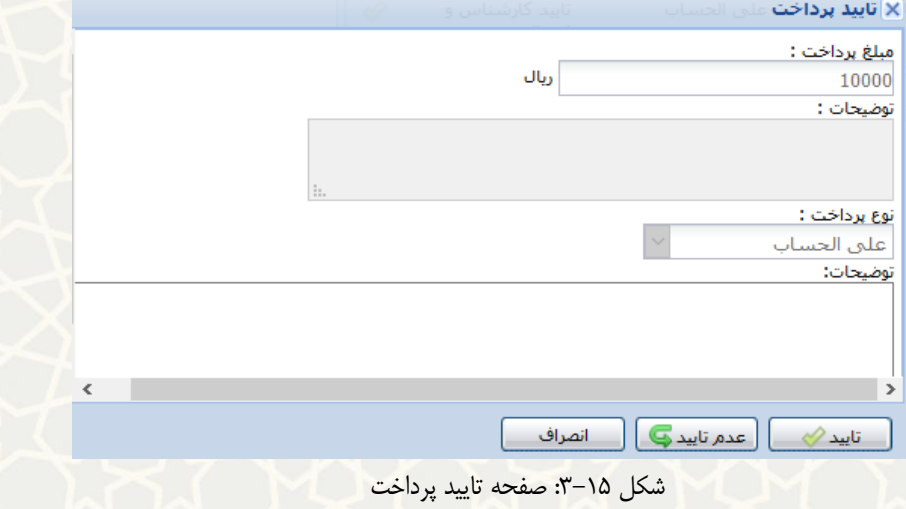

پس از تایید مدیر توسعه و انتقال فناوری، درخواست پرداخت برای حسابداری معاونت پژوهشی ارجاع می شود و

حسابداری ليست کليه درخواستهایی که در وضعيت »تایيد مدیر و ارسال جهت پرداخت « است، مشاهده می نماید. با

# <span id="page-11-0"></span>کليک بر روی گزینه صفحه تایيد پرداخت باز می شود [\)شکل 3](#page-11-1)-16 و [شکل 3](#page-12-0)-17(.

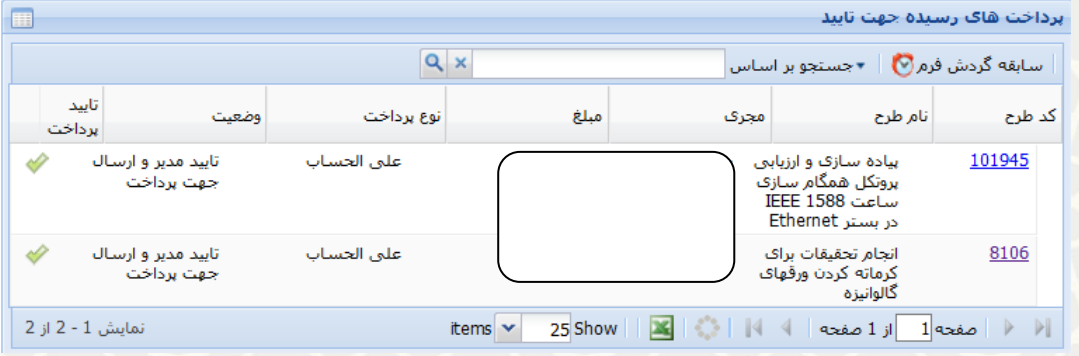

<span id="page-11-1"></span>شکل ۱۶-۳: ليست پرداختهای رسيده به حسابداری جهت تاييد

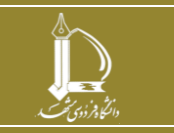

**ثبت و مدیریت پرداخت طرحها در زیرسامانه طرحهای پژوهشی برون دانشگاهی h t t p : / / i c t . u m . a c . i r ارتباطات و اطالعات فناوری مرکز**

**صفحه 12 از 14**

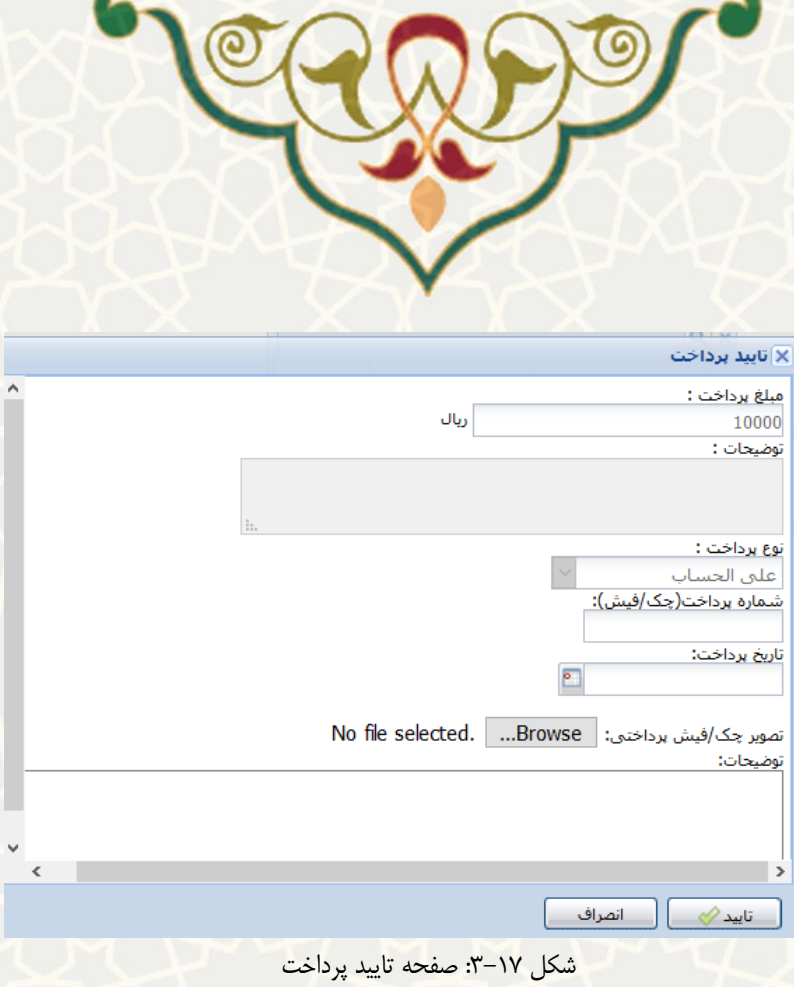

# <span id="page-12-0"></span>**4-3 گزارش جامع مالی**

کاربران می توانند گزارش جامع مالی از طرحهای برون دانشگاهی را نیز از طریق این زیرسامانه دریافت کنند (شکل ١٩-٣). برای دسترسی به این امکان باید در سامانه سدف، از طریق سامانه اطلاعات علمی دانشگاه (ساعد)، به زیرسامانهطرحهای پژوهشی برون دانشگاهی بروید و گزینه گزارش جامع مالی را انتخاب نمایید (شکل ۱۸–۳).

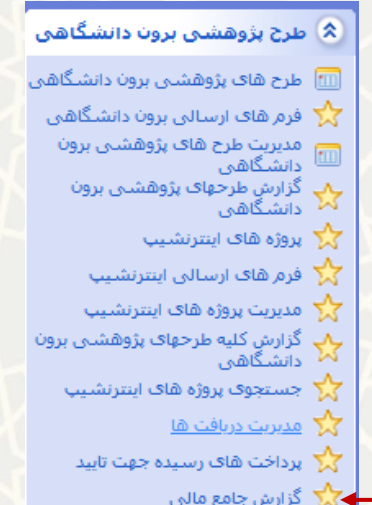

<span id="page-12-1"></span>شکل ۰۱۸–۳: گزارش جامع مالی در زیرسامانه طرحهای پژوهشی برون دانشگاهی سامانه ساعد

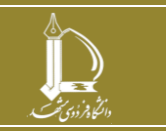

**ثبت و مدیریت پرداخت طرحها در زیرسامانه طرحهای پژوهشی برون دانشگاهی h t t p : / / i c t . u m . a c . i r ارتباطات و اطالعات فناوری مرکز**

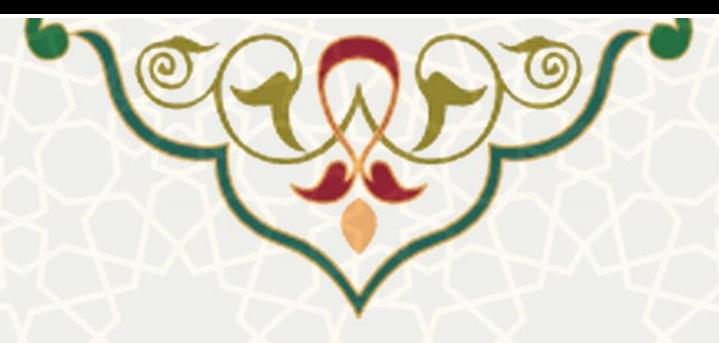

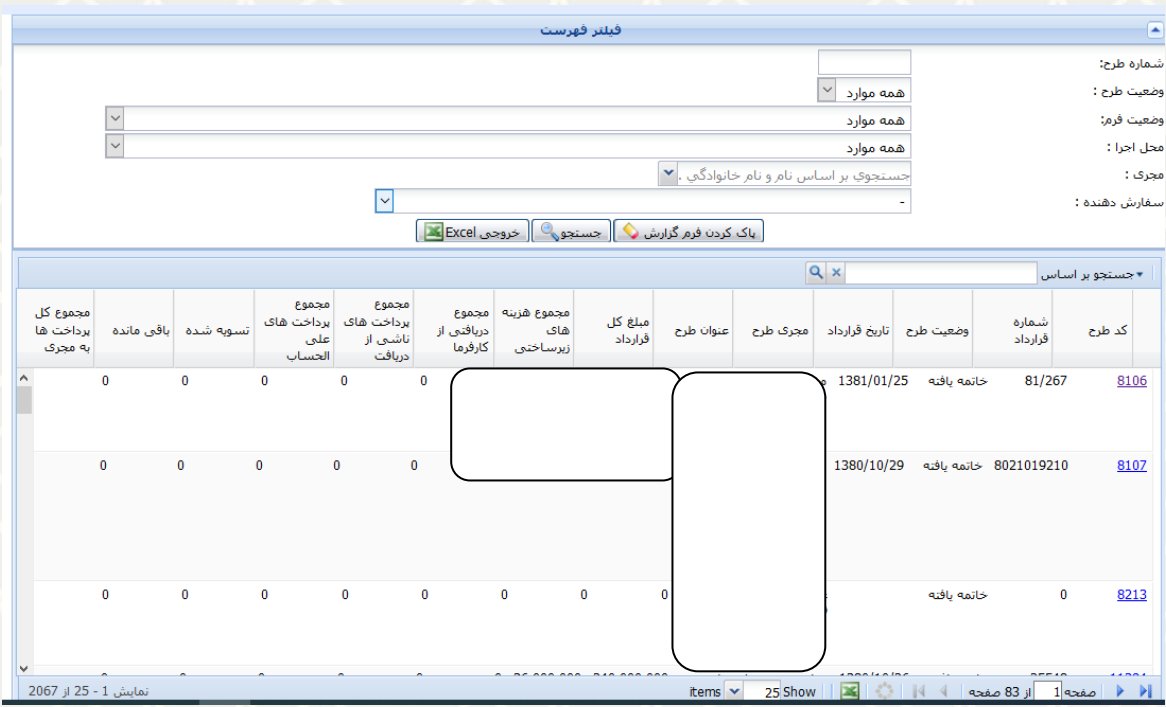

<span id="page-13-0"></span>شکل :3-19 نمونه ای از گزارش مالی

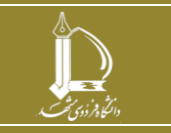

**ثبت و مدیریت پرداخت طرحها در زیرسامانه طرحهای پژوهشی برون دانشگاهی h t t p : / / i c t . u m . a c . i r ارتباطات و اطالعات فناوری مرکز**

**صفحه 14 از 14**